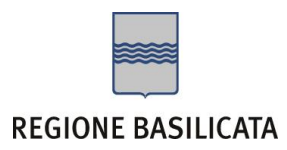

### **COMPILAZIONE DOMANDA**

Alcuni campi dell'istanza saranno già pre-compilati dal sistema con i dati inseriti all'atto della registrazione (**N.B. i valori sono comunque modificabili da parte dell'utente**). I campi non compilati sono tutti, o quasi, obbligatori e devono essere compilati a cura dell'utente.

### **ATTENZIONE !!!!**

Per completare la presentazione della candidatura bisogna necessariamente eseguire le seguenti fasi: 1) Compilare il modello

- 
- 2) Cliccare su : "Invio Istanza" > "Genera Istanza"<br>2) Cliccare su : "Invio Istanza" > "Genera Istanza" salvare in locale il pdf dell'istanza e firmarlo digitalmente
- (Attenzione la firma deve essere in corso di validità)
- Attenzione la limia deve essere ili corso di validita)<br>4) Cliccare su : "Invio Istanza" > "Allega Istanza Firmata" e allegare il documento firmato in precedenza<br>5) Cliccare su : "Protocolla Istanza Firmata"
- 

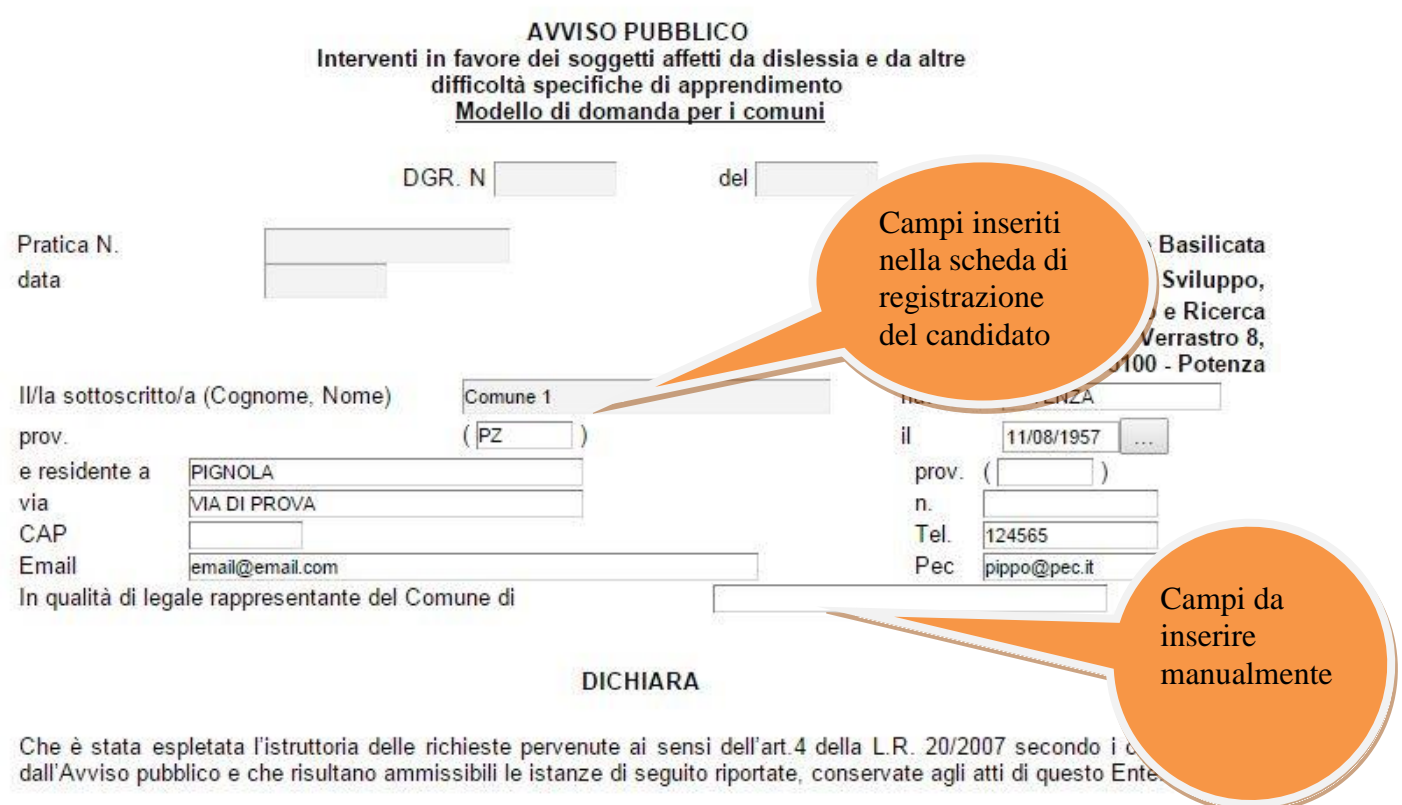

### Ripetere per ogni richiedente

NB: Indicare, pena nullità, l'ISEE dichiarato e ,separatamente ,il costo approvato per l'hardware e/o software.

**Attenzione!!!** Le date possono essere inserite direttamente o cliccando sul pulsante a fianco contrassegnato dal simbolo  $\boxed{...}$ .

Qualora si proceda all'inserimento manuale i separatori ammessi sono **/** e **– (es. 22/12/1965 data ammessa, 22.12.1965 data non ammessa)**

## **Tabelle**

Per la compilazione della tabelle seguire alcuni semplici passaggi:

- 1. Aggiungere una nuova riga premendo "Aggiungi….."
- 2. Procedere con la compilazione dei capi appartenenti alla tabella

# **N.B.: per evitare problemi di visualizzazione, come ad esempio caratteri non corrispondenti, scrivere direttamente all'interno delle caselle di testo appartenenti alla tabella**

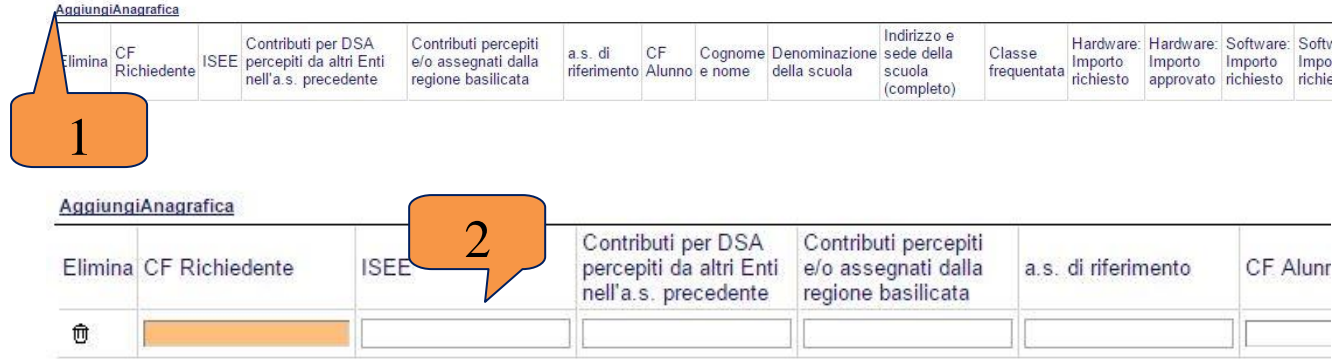

**NB: quando non si compila un campo all'interno della tabella il messaggio di errore che si riscontra indica il campo che si è tralasciato. I valori relativi al Totale approvato e Richiesto vengono compilati automaticamente all'atto dell'invio dell'istanza**

# **INVIO ISTANZA**

Terminata la compilazione dell'istanza telematica si può procedere all'inoltro della stessa cliccando sulla voce di menu **Invio Istanza > Genera Istanza.** All'atto dell'invio dell'istanza il sistema telematico effettua una verifica sulla compilazione ed in assenza della selezione di una voce obbligatoria non permetterà la generazione dell'istanza evidenziando i campi da compilare o selezionare.

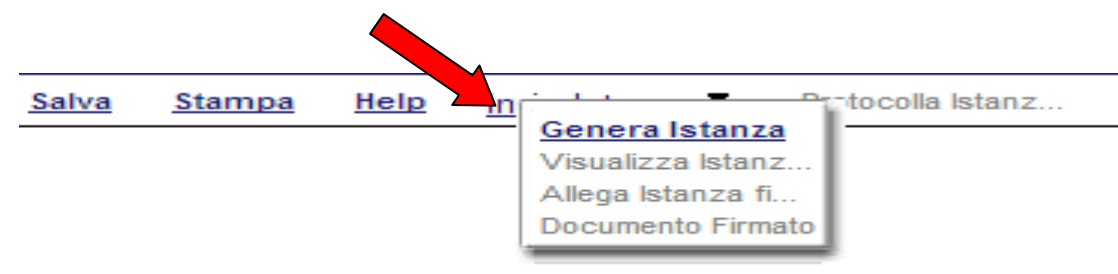

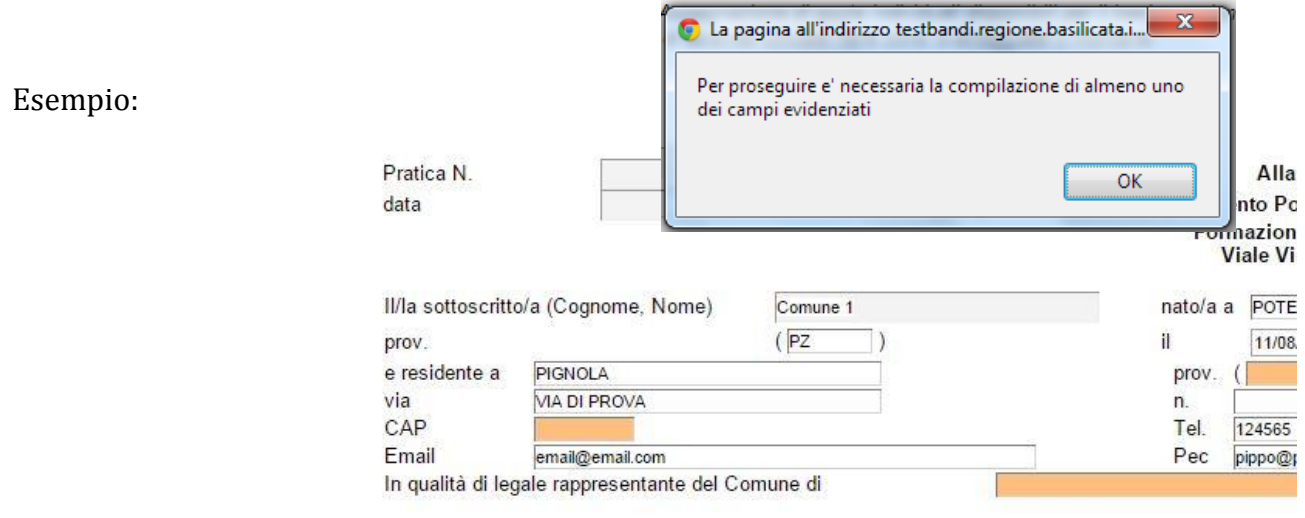

#### **DICHIARA**

Che è stata espletata l'istruttoria delle richieste pervenute ai sensi dell'art.4 della L.R. 20/2007 seci dall'Avviso pubblico e che risultano ammissibili le istanze di seguito riportate, conservate agli atti di qu

#### Ripetere per ogni richiedente

NB: Indicare, pena nullità, l'ISEE dichiarato e , separatamente , il costo approvato per l'hardware

#### **IngiAnagrafica**

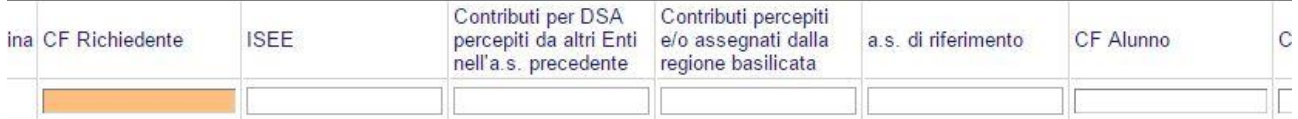

### Dichiara, altresi:

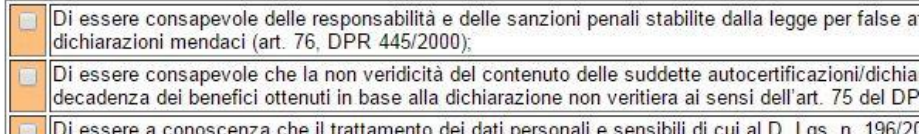

che il trattamento dei dati personali e sensibili di cui al D. Lgs. n. 196/20

Al termine della procedura di inoltro verrà assegnato un numero di protocollo all'istanza, che la identifica univocamente.

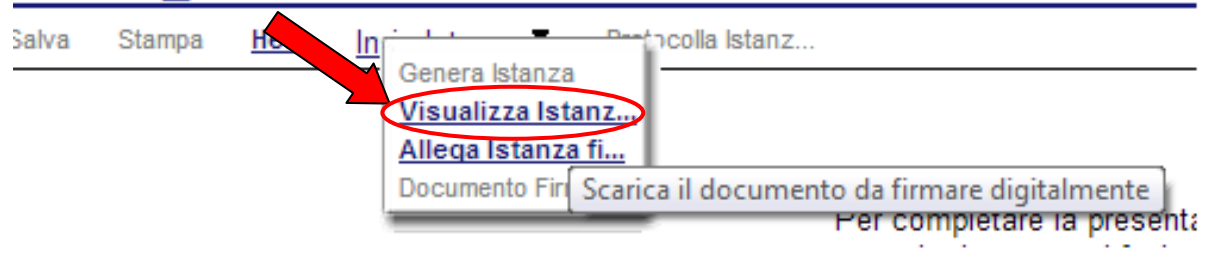

Seconda fase cliccare su voce menu **Invio Istanza > Visualizza Istanza da firmare digitalmente** cliccando si visualizza l'istanza in pdf da salvare sul proprio pc e firmare digitalmente con **firma digitale in corso di validità.**

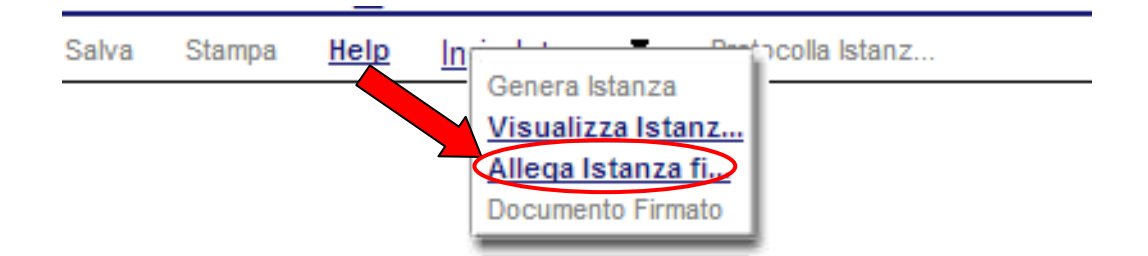

Terza fase cliccare su voce menu **Invio Istanza > Allega Istanza firmata digitalmente**  cliccando compare la seguente videata :<br>Cluplosd Attach Signed - Google Chrome

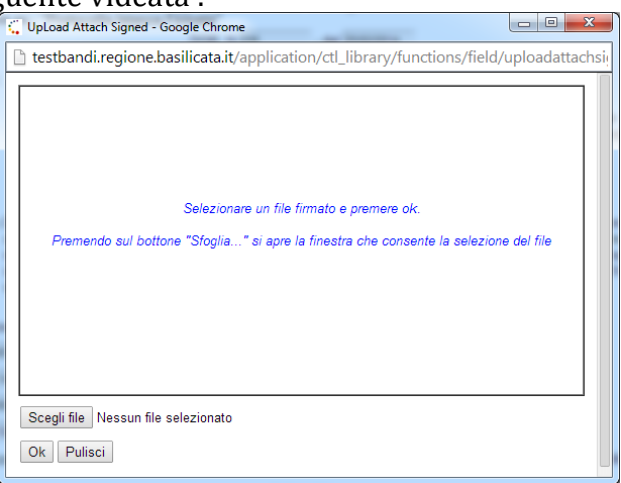

Come indicato selezionare il file firmato digitalmente con **firma digitale in corso di validità** cliccando su "Scegli file" e alla fine cliccare su "OK"

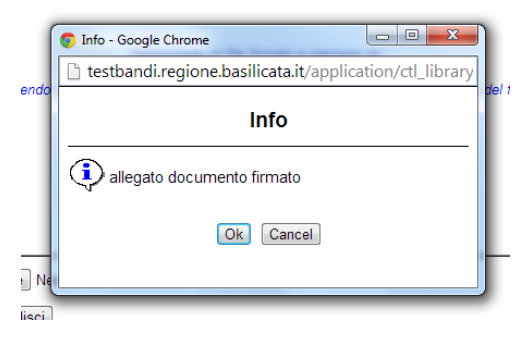

alla fine compare la videata che informa che il file è stato allegato cliccare su "OK".

**ATTENZIONE!!!** Se nei messaggi visualizzati non si vede il bottone "OK" il motivo è che non si è disabilitato preventivamente il blocco dei pop-up, è necessario disabilitare preventivamente il blocco dei pop-up del proprio browser internet (l'attivazione del blocco dei pop-up, comporterà la impossibilità da parte del sistema di visualizzare le finestre per l'inserimento dei valori richiesti e/o per la visualizzazione di messaggi di errore).

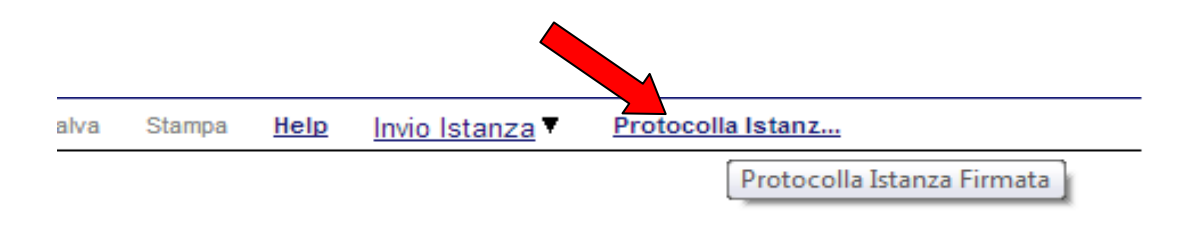

Ultima fase cliccare su voce menu **Protocolla Istanza Firmata** che invierà al protocollo della Regione Basilicata il documento firmato digitalmente e otterrà il numero del protocollo consultabile cliccando su "Gestione istanze", nelle colonne "Protocollo Generale" e "Data Protocollo Generale"

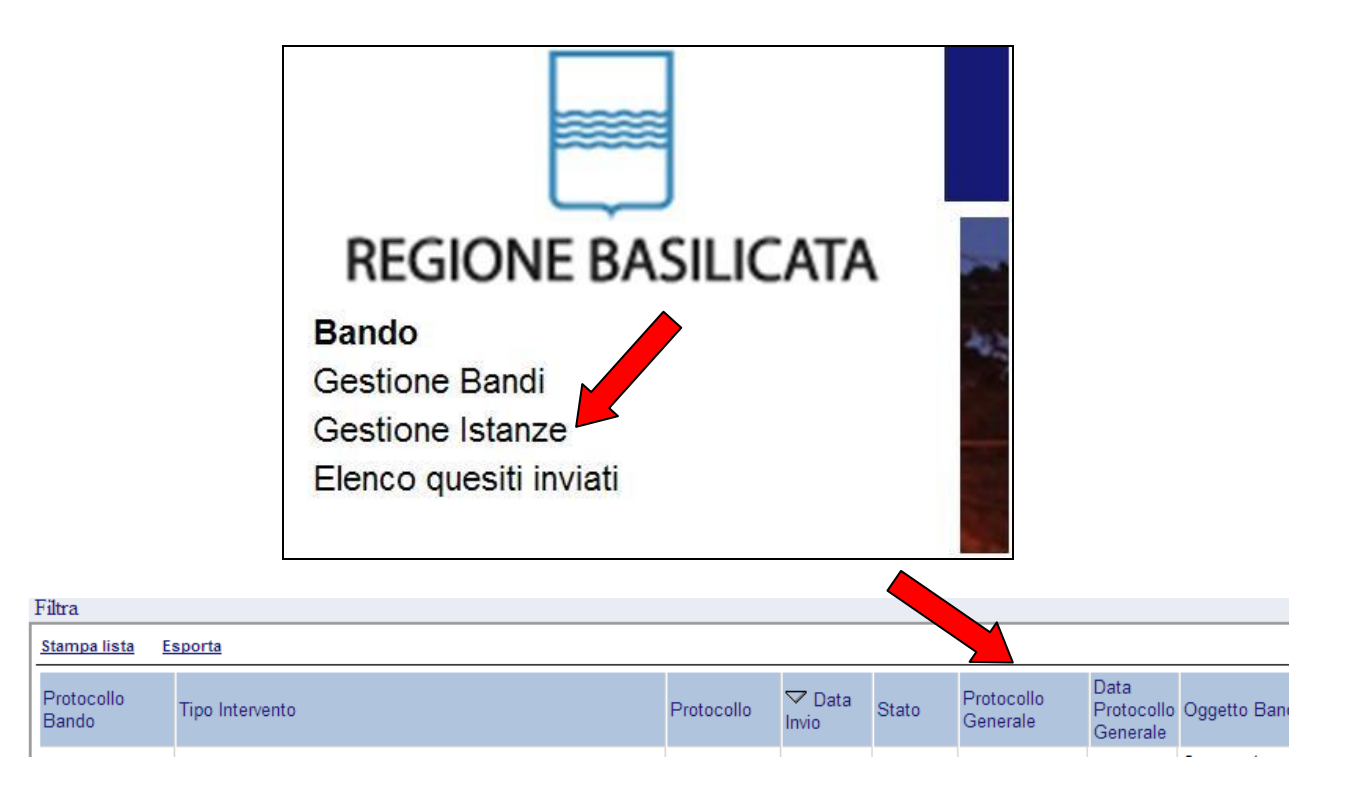

# **ANNULLAMENTO ISTANZA**

**Attenzione!!!** Una volta inviata la domanda non è più modificabile. In caso di errore nella compilazione dell'istanza è possibile sostituirla con una nuova. All'atto di invio della nuova istanza la precedente verrà automaticamente annullata.

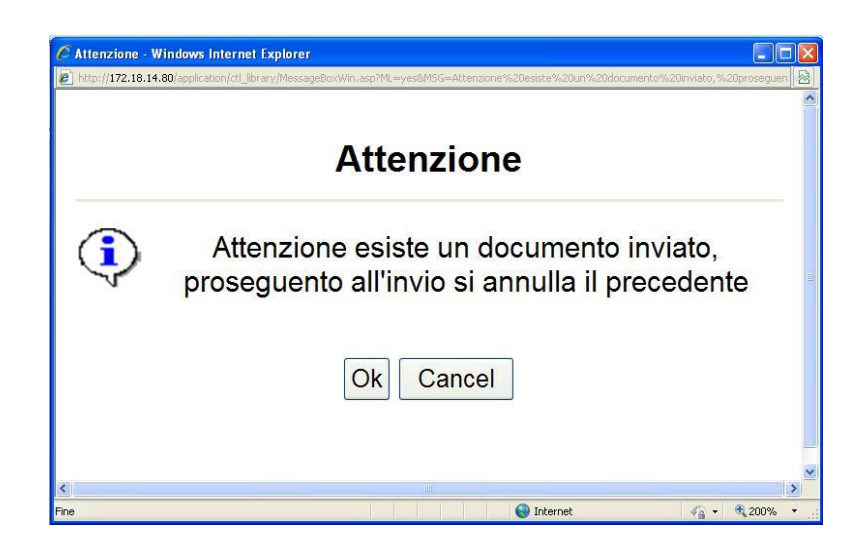

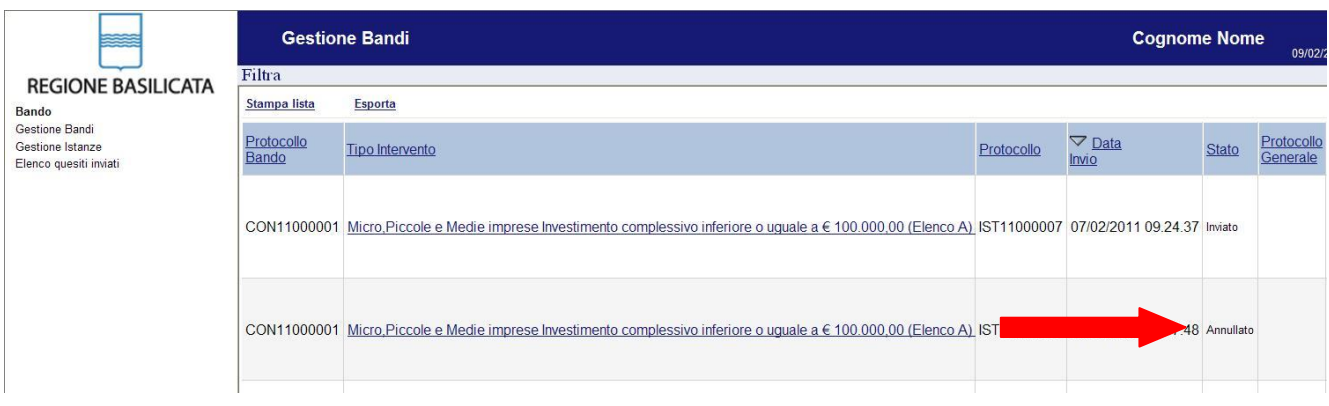

**Quesiti**

E' possibile inviare un quesito (richiesta chiarimento) sul singolo bando:

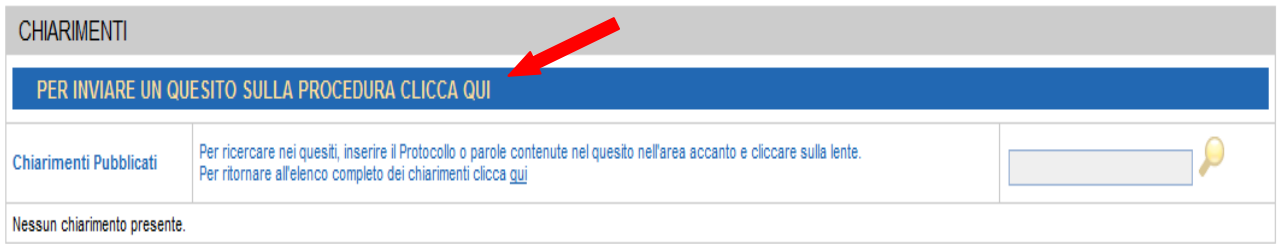

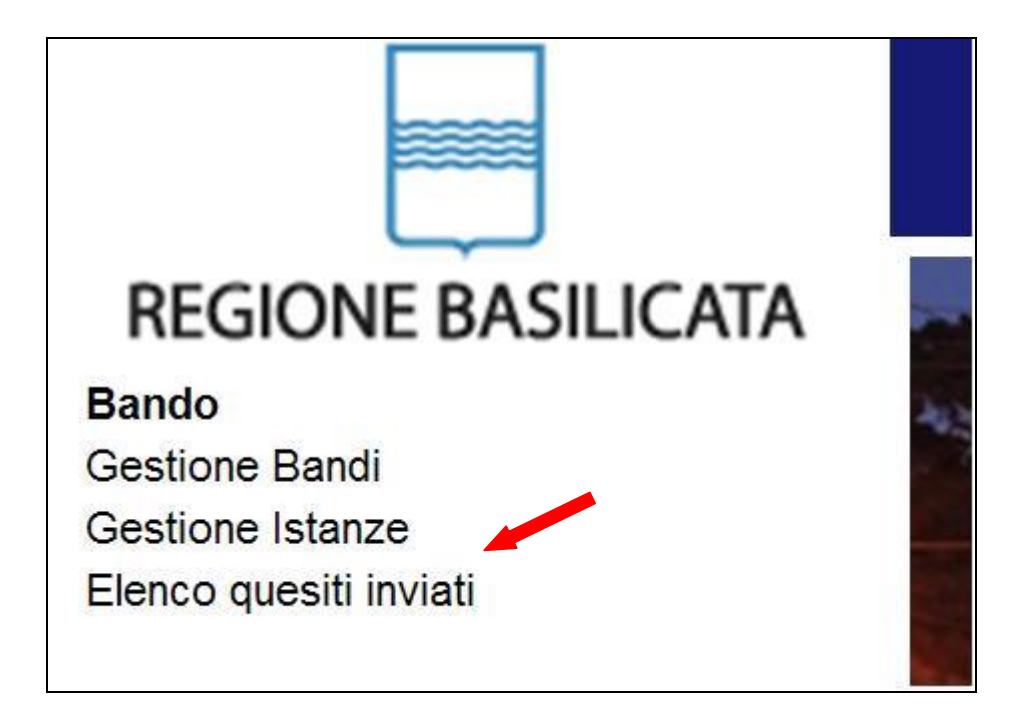

L'elenco dei quesiti inviati e delle risposte inserite dal Dipartimento di competenza è possibile consultarlo da "Elenco quesiti inviati"